# Laser cut lampshade ply edition

SLQ Wiki Fabrication Lab 2025/07/04 19:31

:workshops:prototypes:ply\_lamp.jpeg

2/14

SLQ Wiki

# Laser cut lampshade ply edition

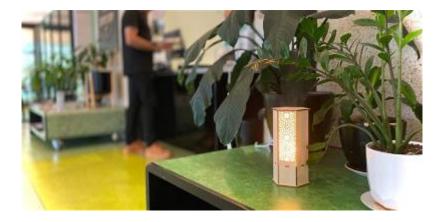

This workshop builds on the previous laser cut lamp workshops:

- Illustrator for Laser Workshop
- Corporate TeamBuilding Workshops Laser Cut Lamps
- FOSS Laser Cut Lamps

# Rationale

Running workshops

- Induction to the laser
- include an introduction to Free and Open Source Software(FOSS).
- produce take away lamp

# Outcomes

- Basic bitmap image processing using GIMP.
- Bitmap to vector conversion using Inkscape.
- Preparation for Laser Cutting using Corel Draw.
- Assembly and take-home of a laser cut lamp.

#### Tools

- 1. Gimp for image clean-up and processing
- 2. Inkscape for bitmap tracing and vector editing
- 3. Corel Draw for final checks and laser layout.

**SL** The Edge

2025/07/04 19:31

4. Rayjet laser cutter.

#### **Materials and Resources**

- A selection of public domain images sourced from the metmuseum, found under silhouttes.
- Corel Draw

template

for the lamp outline.

• One 720 x 430mm sheet of 3mm single ply cardboard

• One Strala

• One Ryet or similiar.

# **Workshop Outline**

10min

- Welcome
- Demo of the laser, lamp and assembly.
- What makes a silhouette?
  - What breaks a silhouette?
- Silhouette examples..

#### Is this a Silhouette?

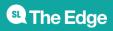

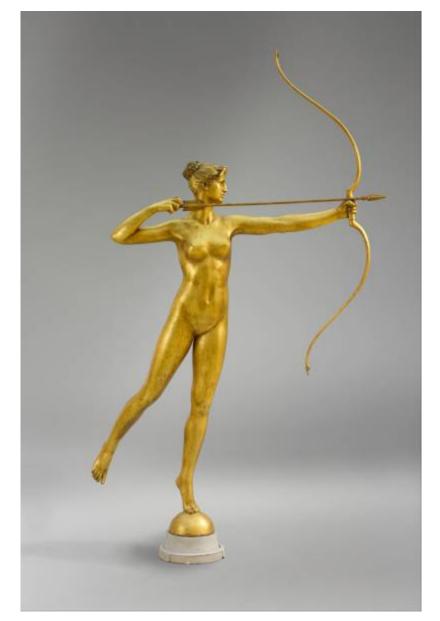

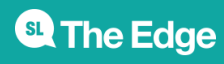

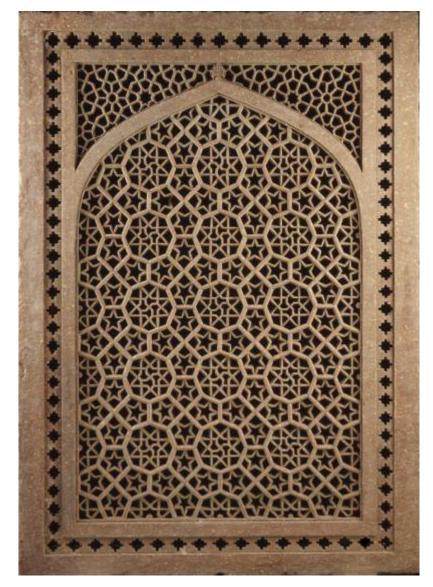

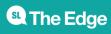

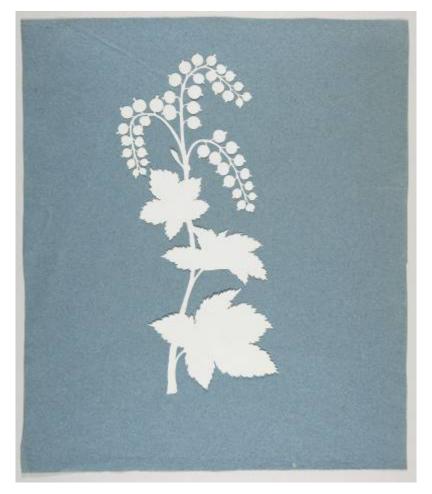

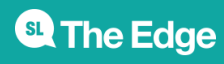

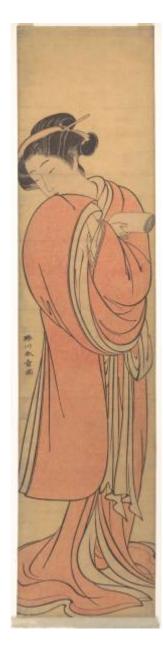

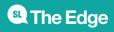

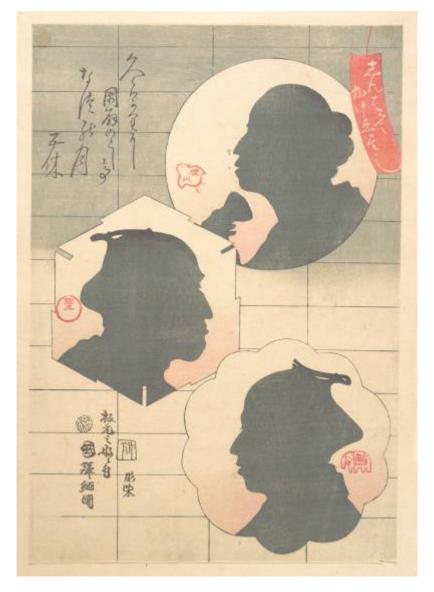

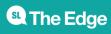

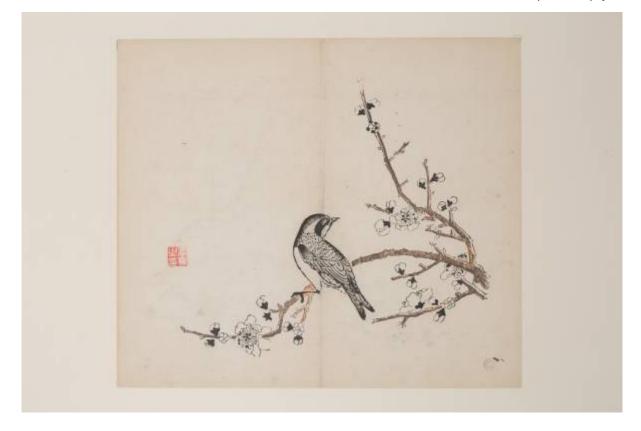

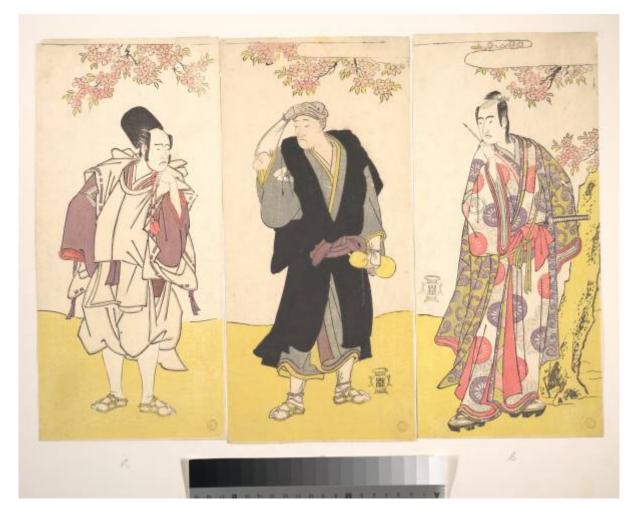

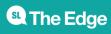

#### 10/14

#### FOSS

Intro to designing for Laser cutting in FOSS - 10min

- What is FOSS.
- When to use FOSS
- When to use non-FOSS
- What is GIMP and Inkscape?
- What is Coreldraw?

# **Pick a Silhouette**

The workshop as a whole chooses an artwork **for all particpants** to work on.

Use theses rules to inform your choice.

- 5 minutes cutting per lamp
- One feature per lamp
  - $\,\circ\,$  other panels can be blank or windowed

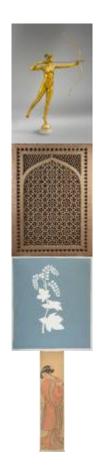

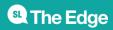

2025/07/04 19:31

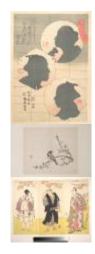

# **Introduction to Gimp**

Basic bitmap processing to produce a two colour image - 15 min

- Open chosen image in GIMP
- Selection and Navigation tools
  - crop
  - $\circ\,$  brightness and contrast
  - Blur and unsharp
  - convert to grayscale
  - $\circ$  posertize
  - $\circ~\mbox{export}$  as a jpg.

## Introduction to Inkscape

Import to Inkscape and Convert to Vectors - 20 min

- Selection and Navigation tools
- Trace bitmap tool
  - select best single scan method
  - adjust options (speckles, corners and paths)
  - $\circ~\mbox{Process}$  and close
- Export as PDF

# **Prepare for Cut in Corel Draw**

#### Editing - 20min

- Trim the fat be ruthless
  - $\circ\,$  small shapes won't drop out
  - $\circ\,$  complex shapes will break
  - $\circ\,$  complex shapes take too long to cut

**SL** The Edge

2025/07/04 19:31

#### Process

Grab the

ply\_laser\_lamp\_4.0mmx1.cdr

| template}} and open in CorelDraw.

- Import your artwork PDF
- Get familiar with the selection and navigation tools
- Scale your artwork up to reduce complexity
- Use the shaping controls to trim or cut by combining shapes
- Use the Shape tool (F10) to
  - access individual points to correct glitches
  - reduce nodes (in the menu bar)
  - $\circ\,$  use the curve smoothness slider (in the menu bar)
- Drag your artwork to a panel

#### Laser Ready checks

Check all colours are on the rayjet pallete

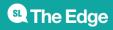

#### **RGB Process Colours**

The Rayjet 300 will apply cut/ etch/ score processes to 8 different RGB colours.

| These are RGB Settings for each of these: |     |     |     |
|-------------------------------------------|-----|-----|-----|
|                                           | R   | G   | В   |
| Black                                     | 0   | 0   | 0   |
| Red                                       | 255 | 0   | 0   |
| Blue                                      | 0   | 0   | 255 |
| Desert<br>Blue                            | 51  | 102 | 153 |
| Cyan                                      | 0   | 255 | 255 |
| Green                                     | 0   | 255 | 0   |
| Grass<br>Green                            | 0   | 153 | 51  |
| Forest<br>Green                           | 0   | 102 | 51  |

These are RGB Settings for each of these:

- Check line widths are all **hairline**
- Save your design as a CDR (CorelDraw) file onto the facilitators USB stick. AS VERSION 17<sup>1)</sup>

## **Cutting and Assembly**

- 1. Your facilitator will cut your design on the laser cutter
- 2. Remove your sheet from the laser cutter
- 3. Clean up loose material from the laser cutter bed
- 4. Weed your lamp (remove cut shapes)
- 5. Grab a light fitting and bulb
- 6. Assemble
- 7. Take home and enjoy!

**State** The Edge

2025/07/04 19:31

#### **Files**

#### Pre-packed

zip file containing DXFs exported from Fusion360. Corel Draw templates for one lamp per sheet

| 1 |                     |
|---|---------------------|
|   | two lamps per sheet |
|   |                     |

, and

.

one lamp per offcut sheet

#### Laser settings

- Silhouette 85 Power 2 speed
- Cut 85 Power 2 Speed

1)

the laser cutter PC uses version 17 of Corel Draw

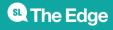